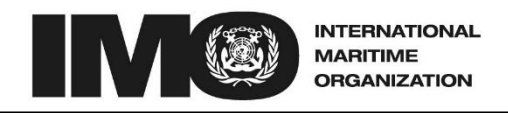

4 ALBERT EMBANKMENT LONDON SE1 7SR<br>735 7611 Fax: +44 (0)20 7587 3210 Telephone: +44 (0)20 7735 7611

> Circular Letter No.3655 13 June 2016

To: All IMO Members United Nations and Specialized Agencies Intergovernmental Organizations Non-Governmental Organizations in Consultative Status

### Subject: **Using the stowaway module within the Global Integrated Shipping Information System (GISIS) Facilitation module**

1 Following the decisions made by FAL 37, the Secretariat developed an internet-based Facilitation database (FALD) as part of the IMO Global Integrated Shipping Information System (GISIS), with the aim of facilitating reporting and global access to information on stowaways and illegal migrants rescued at sea, and promoting the exchange of data. This new module was communicated by means of Circular Letter No.3281 dated 28 June 2012.

2 The Secretariat has introduced some improvements in the interface of the stowaway module in the GISIS system, to facilitate the upload of the information as well as for the production of reports on stowaways.

3 Brief instructions on how to manage the data in the stowaway module via the GISIS website are attached in the annex.

4 IMO Member States and international organizations are encouraged to provide timely and accurate information on stowaway cases to IMO making use of this GISIS module.

5 Users are kindly requested to contact the Secretariat via the following email address for their queries, comments and recommendations: [falsec@imo.org](mailto:falsec@imo.org)*.*

6 This Circular Letter revokes partially Circular Letter No.3281.

\*\*\*

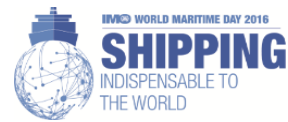

# **ANNEX**

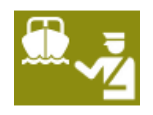

## **INSTRUCTIONS TO USE STOWAWAY MODULE WITHIN GISIS**

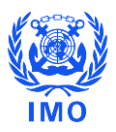

# **1 Viewing Stowaway Incidents**

In order to access the stowaway incident database, after Facilitation of International Maritime Traffi D = logging into GISIS, click on the *"Facilitation of International Maritime Traffic"* module from the icon shown on the right. Then click *"Stowaways"* to make a new entry, or monitor the existing ones. **EXITION** GISIS: Facilitation of International Maritime Traffic C Secretariat Area > Facilitation of International Maritime Traffic Stowaways OLD STOWAWAYS Notifications E-Addresses Reports National Authorities Formalities Connected with the Arrival, Stay and Departure of Persons This module on Facilitation of International Maritime Traffic contains the following databases; please select a menu option to access them. Stowaway incidents

According to FAL.2/Circ.50/Rev.2, Member Governments and international organizations are invited to provide the Organization with:

· statistical data on stowaway incidents; and

· information on experience gained with the provisions of FAL Convention, section 4, and Resolution FAL.11(37), and the measures taken and obstacles encountered with their implementation.

# **2 Entering New Incident**

### Click *"New incident"* to make entries

Stowaways Notifications E-Addresses Reports National Authorities

Stowaway incidents

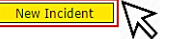

According to FAL.2/Circ.50/Rev.2, Member Governments and international organizations are invited to provide the Organization with:

- 
- statistical data on stowaway incidents; and<br>• information on experience gained with the provisions of FAL Convention, section 4, and Resolution FAL.11(37), and the measures taken and obstacles encountered with their impl

**3 Adding incident details, ship particulars and additional information**

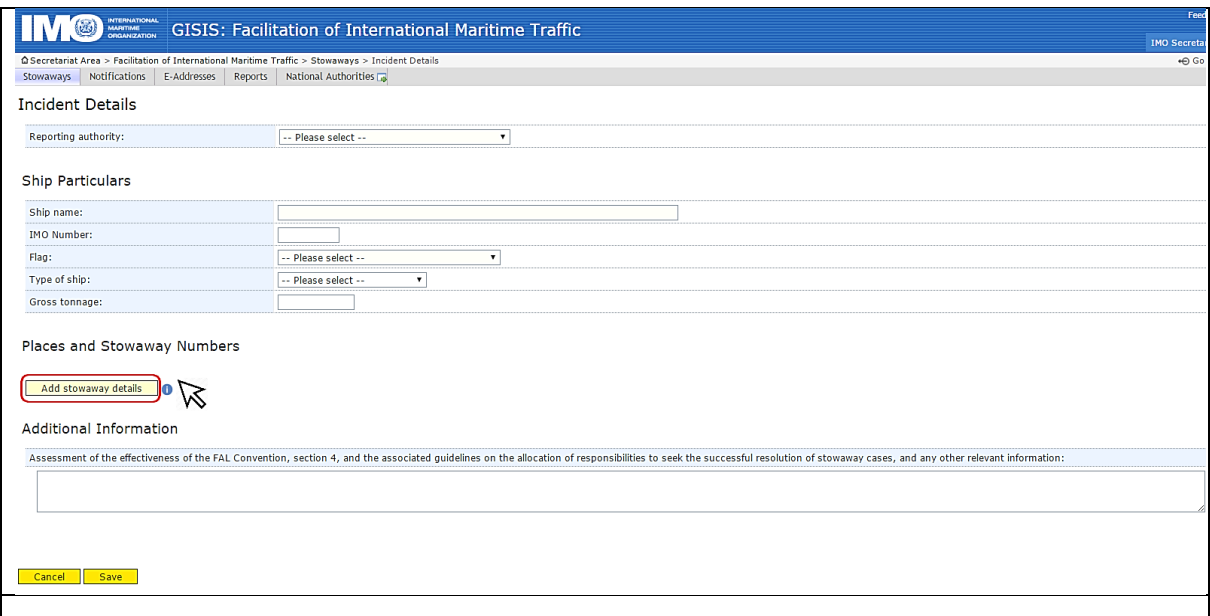

This section is for general information with regard to the **incident details** of the stowaway case.

The reporting authority is the body which is filling in the form. This includes Member States and NGOs. Select the **reporting authority** from the drop down list.

You can add **ship particulars** including ship name, IMO Number (7 Digits), type of ship, ship's flag and gross tonnage, using drop menus and text boxes.

**Additional information** on the effectiveness of the FAL Convention goes in the last text box. This is a tool for inserting additional information specific to the case including observations, comments, health condition of the stowaways, benefits of the relevant guidelines, how the stowaway(s) embarked aboard the ship, stowaway(s) was/were repatriated, reasons for unsuccessful disembarkation, hiding places on board the ship, e.g. inside the holds, accommodation, in empty containers, cranes, chain lockers, etc. and assistance rendered, etc.

In order to Add **Stowaway Particulars**, click *"Add stowaway details".* A window will pop up.

#### **4 Adding stowaway details, i.e. embarkation, disembarkation and attempted disembarkation details**

In this pop up window, you can **add stowaway details** for embarkation, disembarkation and attempted disembarkation. The reporting authority makes entries for the stowaway's further details for the same stowaway incident. Each sub-section corresponds to its own independent data:

Submission of **Embarkation data is mandatory** before doing further inputs. When the embarkation button is selected, "date of activity, country, port, stowaway nationality and number of stowaways" are related to this embarkation activity only.

These principles apply to the other type of activity: "disembarkation" and "attempted disembarkation" buttons.

*"Date of activity"* refers to the date when the embarkation/disembarkation/attempted disembarkation took place. If the date of activity is not specifically known, users simply can enter closest approximate date, or otherwise 1 January of the year.

The user can click 'Add this nationality' regarding submission of different nationalities and numbers of the stowaways. Then, the user should click **" Save and add another activity"** in order to add entries for embarkation, disembarkation and/or attempted disembarkation data for this specific incident.

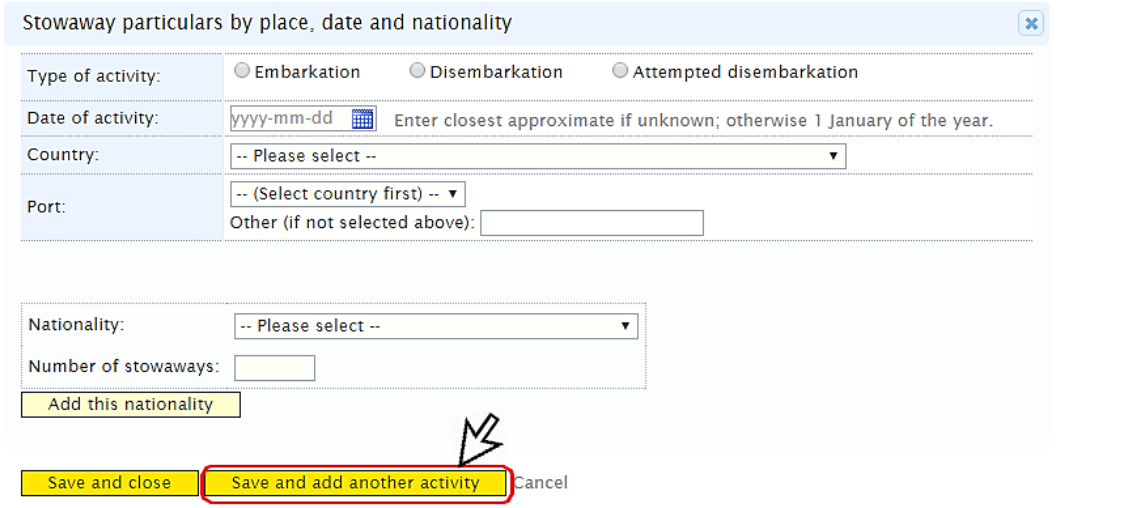

If there is no information on the country, port and/or nationality of the stowaways, or this information is unclear, the user can choose "unknown and/or unspecified" on the following text boxes: *"Country, Port, Nationality"*.

The fields on *"Number of stowaways"* and *"Date of activity"* cannot be left blank or unknown, otherwise the user won't be allowed to save the data entered.

If the port name is not inlcuded in the list, the user can type "Other" option.

Nationality:

Number of stowaways: Add this nationality

 $\boxed{ \cdot \cdot \text{ Please select} \cdot \cdot }$ 

Save and close | Save and add another activity | Cancel

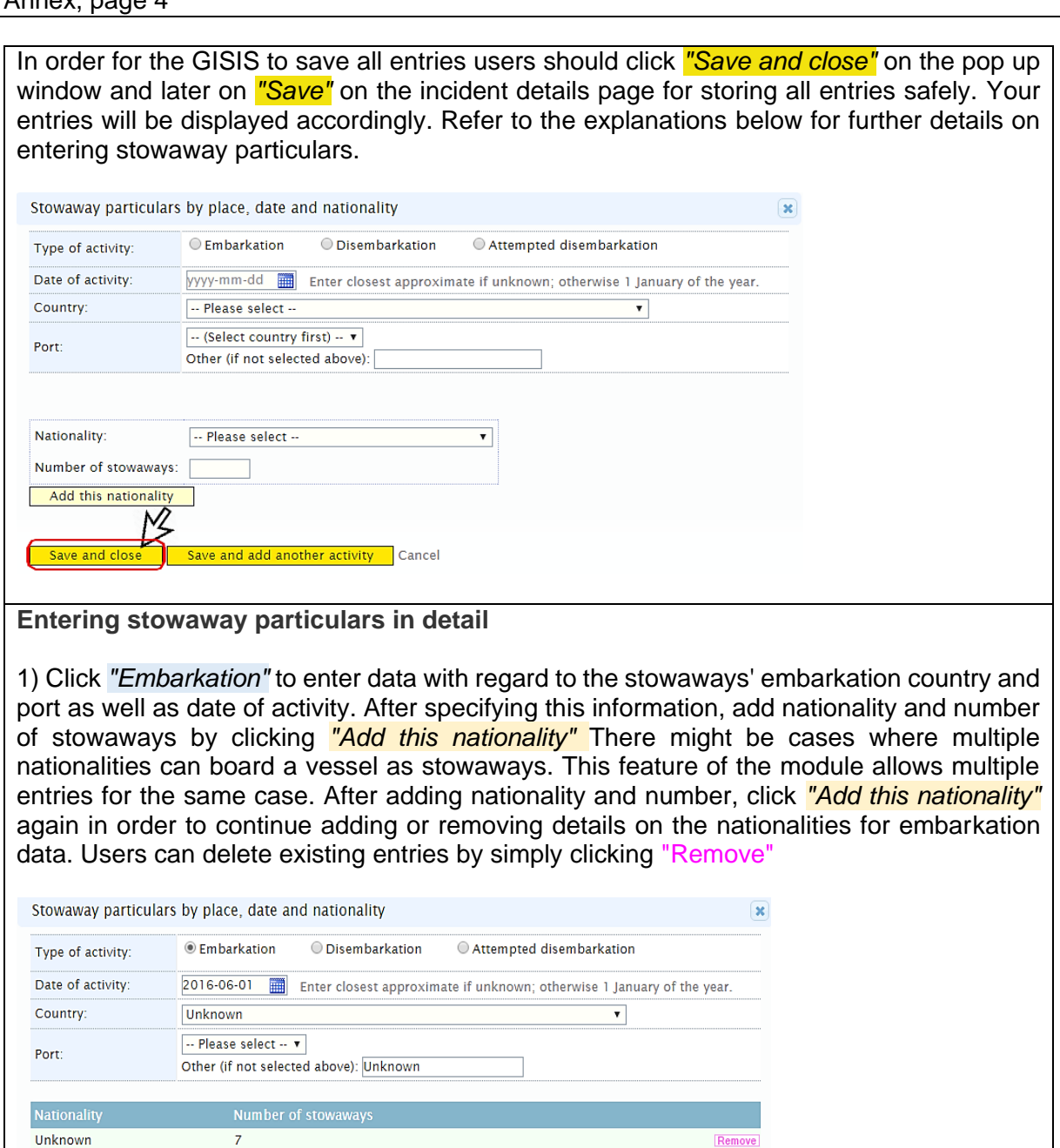

 $\overline{\cdot}$ 

2) Click "Save and add another activity" before going to disembarkation section, then click *"Disembarkation"* to enter data with regard to the stowaway(s) disembarkation country(ies) and port as well as date of activity. After specifying this information, add nationality and number of stowaways by clicking *"Add this nationality"* There might be cases where multiple nationalities can be disembarked from a vessel as stowaways. This feature of the module allows multiple entries for the same case. After adding nationality and number, click *"Add this nationality"* again in order to continue adding or removing further details on the nationalities for disembarkation data. Users can delete existing entries by simply clicking "Remove"

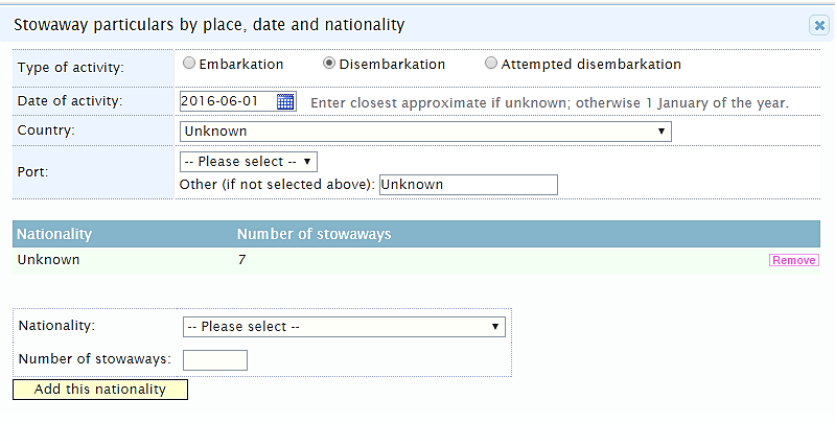

Save and close Save and add another activity Cancel

3) Click "Save and add another activity" before going to the attempted disembarkation section, then click *"Attempted Disembarkation"*, if the user needs to submit information, to enter data with regard to the stowaways' attempted disembarkation country and port as well as date of activity. After specifying this information, add nationality and number of stowaways by clicking *"Add this nationality".* There might be cases where multiple nationalities can be denied by an Authority for disembarking from a vessel as stowaways. This feature of the module allows multiple entries for the same case. After adding nationality and number, click *"Add this nationality"* in order to continue adding or removing further details for the attempted disembarkation. Users can delete existing entries by simply clicking "Remove"

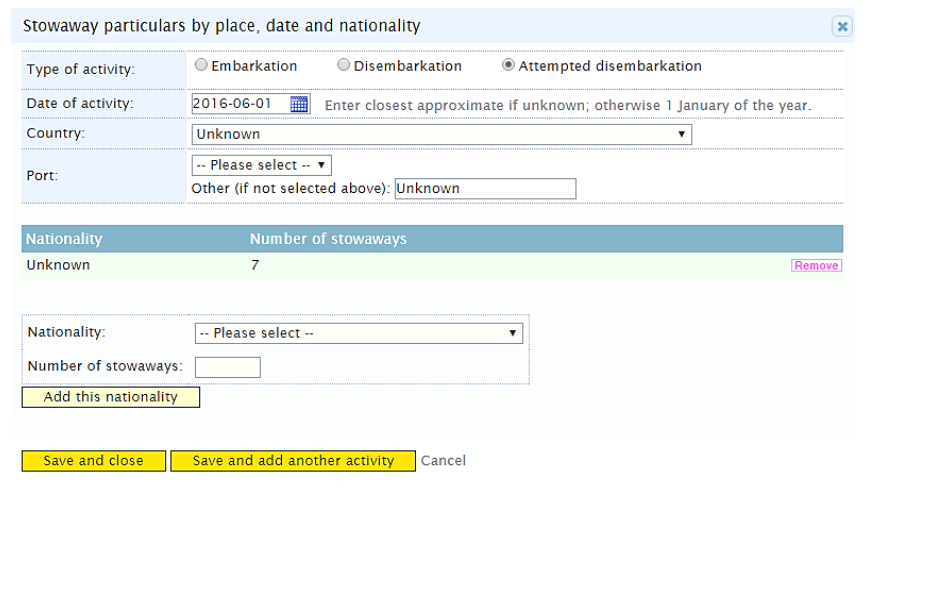

4) After entries have been saved in the pop up window by clicking *"Save and close"*, all input should be saved from *the main menu by simply clicking "Save"* 

After entries have been saved from the main menu, a new line will appear on the summary page (see paragraph 1 above) corresponding to the reporting authority, date of embarkation and the total number of stowaways.

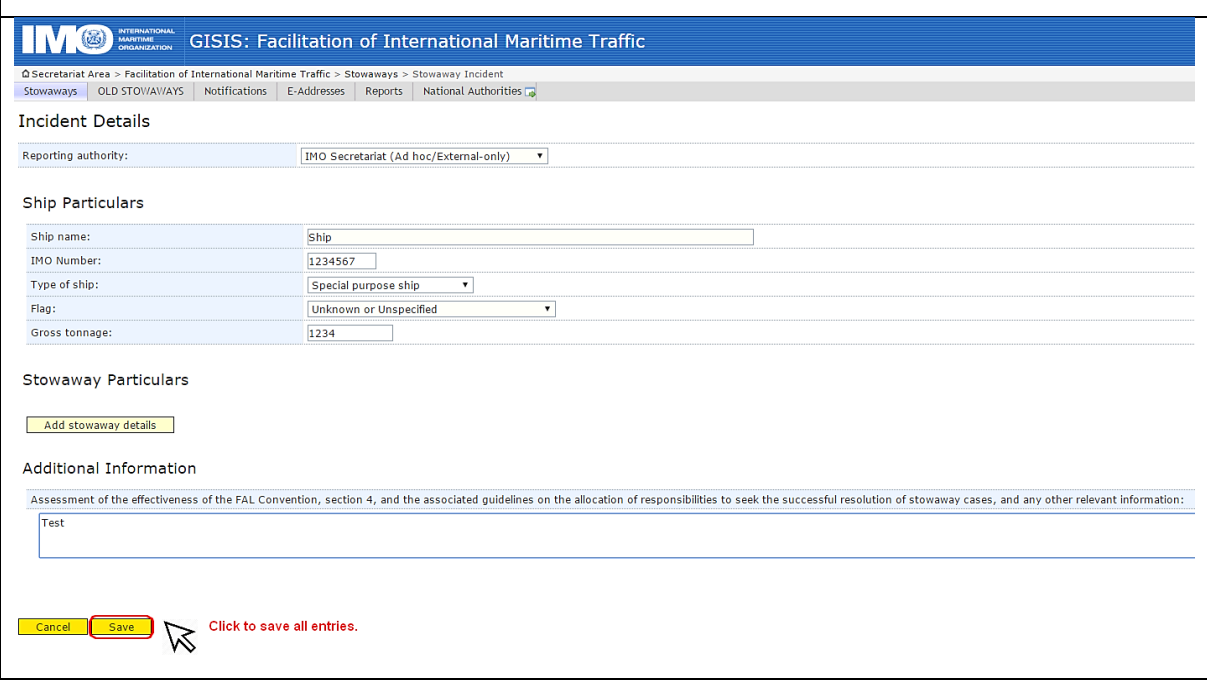

### **5 Editing Stowaway Entries**

When a reporting authority feels the need to edit its entries for any reason, the user can click on the related incident from the main menu and click *"Edit"*. Then all previous entries become editable.

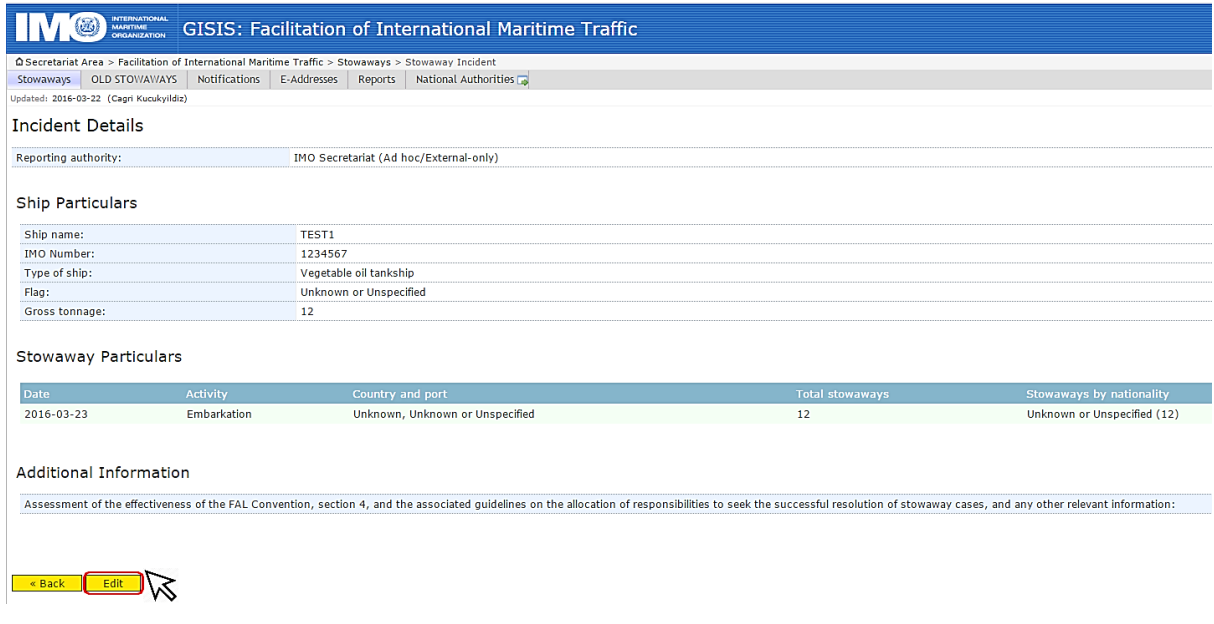

# **6 Filtering incidents**

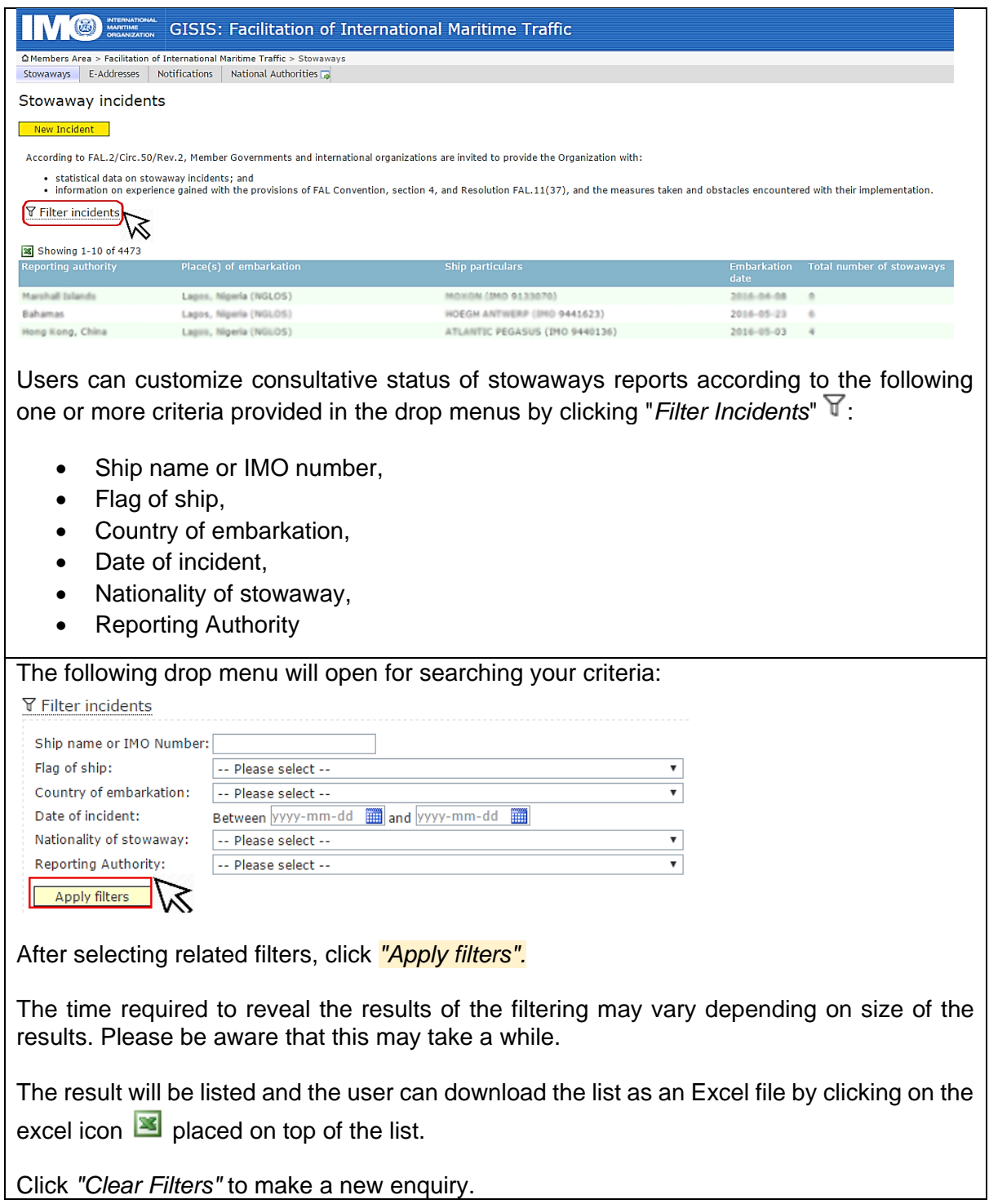

\_\_\_\_\_\_\_\_\_\_\_